## $I \rightarrow$  Tworzenie prezentacji za pomocą szablonu w programie Power-Point

1. Wybieramy z górnego menu polecenie "Nowy" a następnie "Utwórz z szablonu"

 $=$  $|g|$  x

- **NAME OF BUILDING** 1343943781 lahoma + 10 +<br>Konoonit / Slapby ×
- 2. Po wybraniu szablonu ukaże się nam ekran jak poniżej

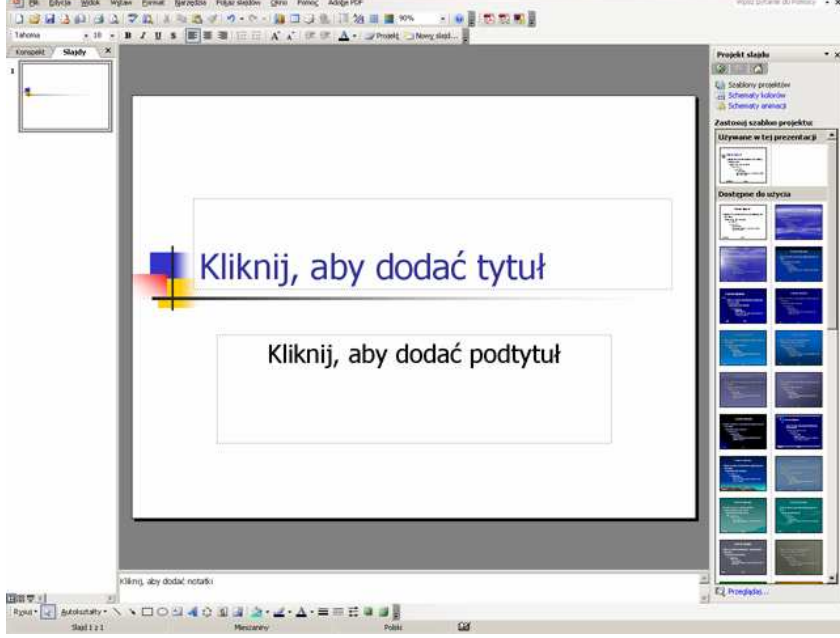

- 3. Następnie klikamy w pola z napisami "Kliknij......." i wpisujemy swój tekst.
- 4. Aby wstawić nowy slajd należy wcisnąć kombinację klawiszy "Ctrl" + "M".
- 5. Aby wstawić obraz należy wybrać z górnego menu:<br>
S Microsoft PowerPoint [Prezentacja4]

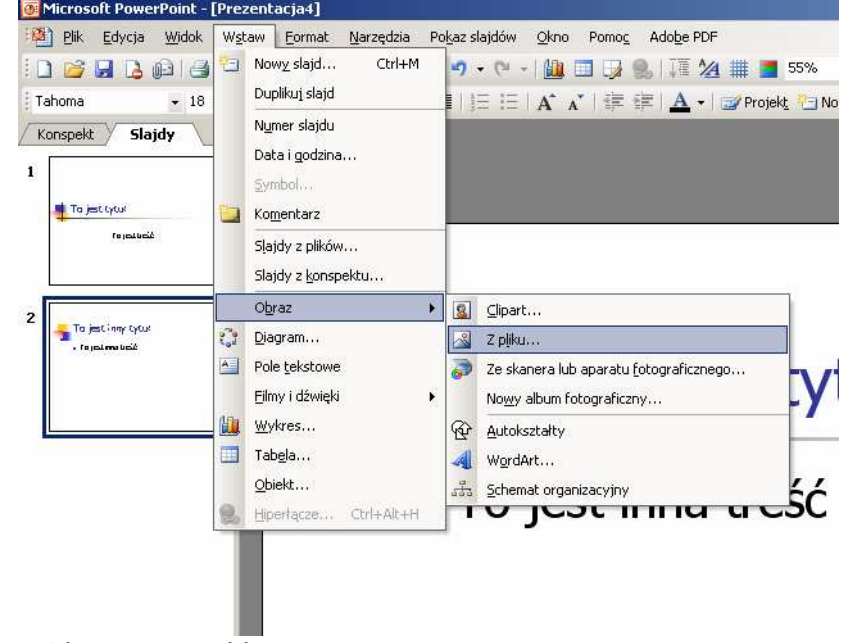

Wstaw  $\rightarrow$  Obraz  $\rightarrow$  Z pliku... - i po otwarciu okna wyboru wskazać żądany obraz. 6. Aby wstawić animację dowolnego obiektu należy go zaznaczyć (kliknąć na niego jeden raz lewym klawiszem myszy) a następnie z górnego menu wybrać:

Pokaz slajdów  $\rightarrow$  Animacja niestandardowa

następnie wcisnąć przycisk "Dodaj efekt" w bocznym panelu i wybrać jeden z dostępnych efektów

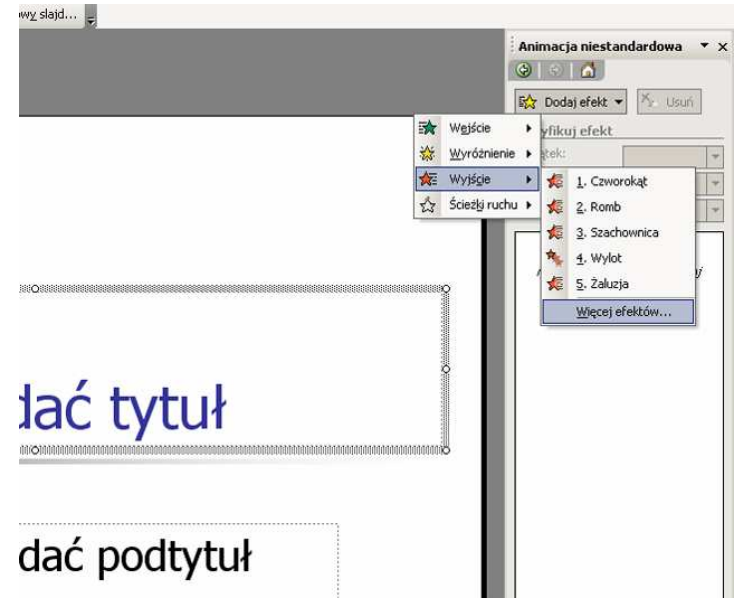

Aby mieć dostęp do większej liczby efektów należy wybrać opcję "Więcej efektów" z menu w bocznym panelu (na rys.)

Dostepne są następujące opcję:

- Wejście sposób pojawienia się obiektu na ekranie;
- Wyróżnienie modyfikacja powodująca zwrócenie uwagi obserwatora na obiekt (np. jego podkreślenie);
- Wyjście sposób zniknięcia obiektu z ekranu;
- Ścieżki ruchu w jaki sposób wybrany obiekt ma się poruszać na ekranie.
- 7. Aby obiekty same po sobie pojawiały się na ekranie (bez klikania myszką lub spacją podczas pokazu), należy w bocznym panelu, z menu listy efektów wybrać opcję "Rozpocznij po poprzednim"

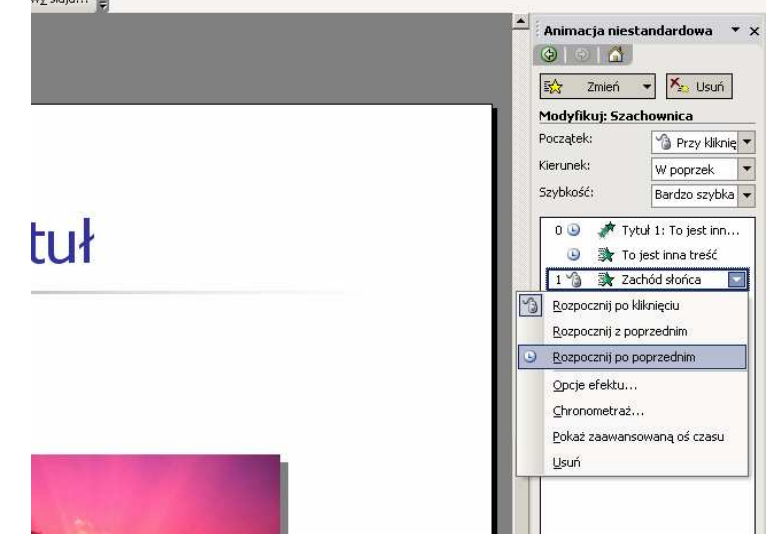

- 8. Teraz możemy wcisnąć na dole w bocznym panelu klawisz "Odtwórz" aby zobaczyć jak nasz slajd będzie wyglądał podczas pokazu – jeśli chcemy włączyć pokaz należy wcisnąć na klawiaturze klawisz "F5" (możemy to zrobić w każdym momencie naszej pracy).
- 9. Pozostała nam już tylko animacja przejść samych slajdów, w tym celu z górnego menu wybieramy Pokaz slajdów  $\rightarrow$  Przejście slajdu... i z prawej strony ekranu pojawi się nowy panel boczny z listą efektów przejść.

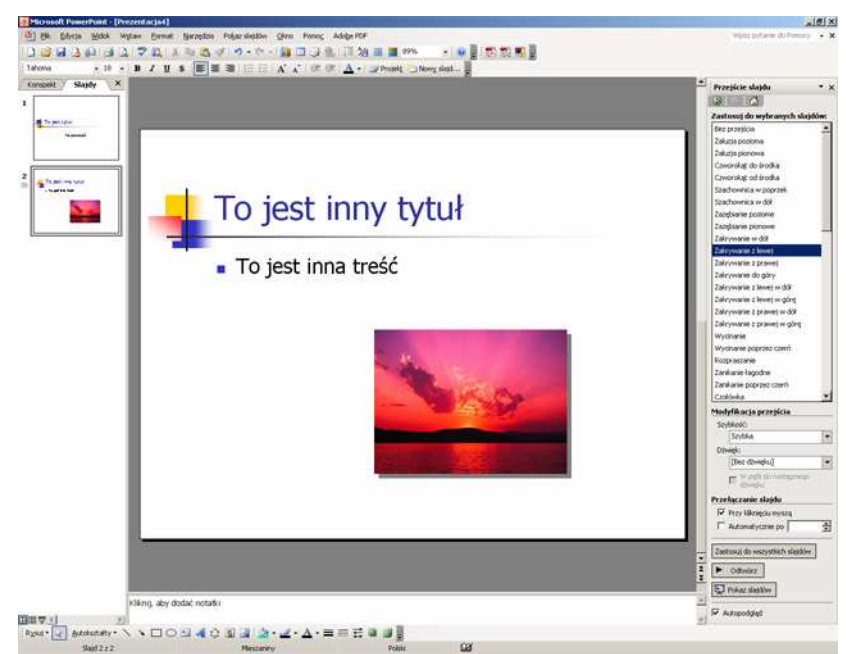

Wystarczy raz kliknąć na wybrany efekt z listy w bocznym panelu i już slajd będzie się w sposób animowany pojawiał na ekranie podczas pokazu, natomiast gdy klikniemy na przycisk (również w bocznym panelu) "Zastosuj do wszystkich slajdów" ten sam efekt zostanie przypisany do wszystkich slajdów w prezentacji.

10. I tak oto możemy wcisnąć klawisz "F5" i oglądnąć gotową prezentację.

## II  $\rightarrow$  Kilka rad ułatwiających tworzenie prezentacji w Power-Point

- 1. Możemy kopiować dowolne obiekty (tekst, obrazy) lub nawet całe slajdy - aby to zrobić należy:
	- podświetlić wybrany przez siebie obiekt lub slajd poprzez jednokrotne kliknięcie na niego lewym przyciskiem myszki;
	- wcisnąć kombinację klawiszy "Ctrl" + "C"
	- przejść do miejsca, w którym chcemy by pojawił się wybrany wcześniej element;
	- wcisnąć kombinacie klawiszy "Ctrl" + "V".
- 2. Aby uniknąć utraty pracy przy nagłym wyłączeniu zasilania należy co jakiś czas wcisnąć kombinację klawiszy "Ctrl" + "S", spowoduje to zapisanie naszej pracy do konkretnego pliku w wybranym przez nas miejscu.
- 3. Wciśnięcie klawisza "F1" powoduje otwarcie okna pomocy Power-Point.
- 4. Aby przechwycić ekran i zapisać go do pliku graficznego należy:
	- wcisnąć klawisz na klawiaturze oznaczony jako "PrtScr";
	- otworzyć dowolny edytor plików graficznych np. Paint poprzez wybranie z dolnego paska zadań systemu Windows polecenia: START  $\rightarrow$  Programy  $\rightarrow$  Akcesoria  $\rightarrow$  Paint;
	- wcisnąć kombinację klawiszy "Ctrl" + "V";
	- z górnego menu programu wybrać polecenie: Plik  $\rightarrow$  Zapisz jako... i wskazać miejsce gdzie ma zostać zapisany plik graficzny z zawartością ekranu.
- 5. Wzorzec slajdów zbiór obiektów (elementów) występujących na wszystkich slajdach w danym pliku, celem wzorca jest umieszczenie w prezentacji obiektów (teksty, obrazy, rysunki, grafiki, tabele, wykresy itp.), które mają występować na wszystkich slajdach w tym samym miejscu i o tym samym wyglądzie.

Aby nie przepisywać i nie kopiować stałych elementów prezentacji ze slajdu na slajd (np. nazwy szkoły) można wpisać je do "wzorca slajdów" – żeby utworzyć wzorzec należy z górnego menu programu Power-Point wybrać opcję: Widok  $\rightarrow$  Wzorzec  $\rightarrow$  Wzorzec slajdów

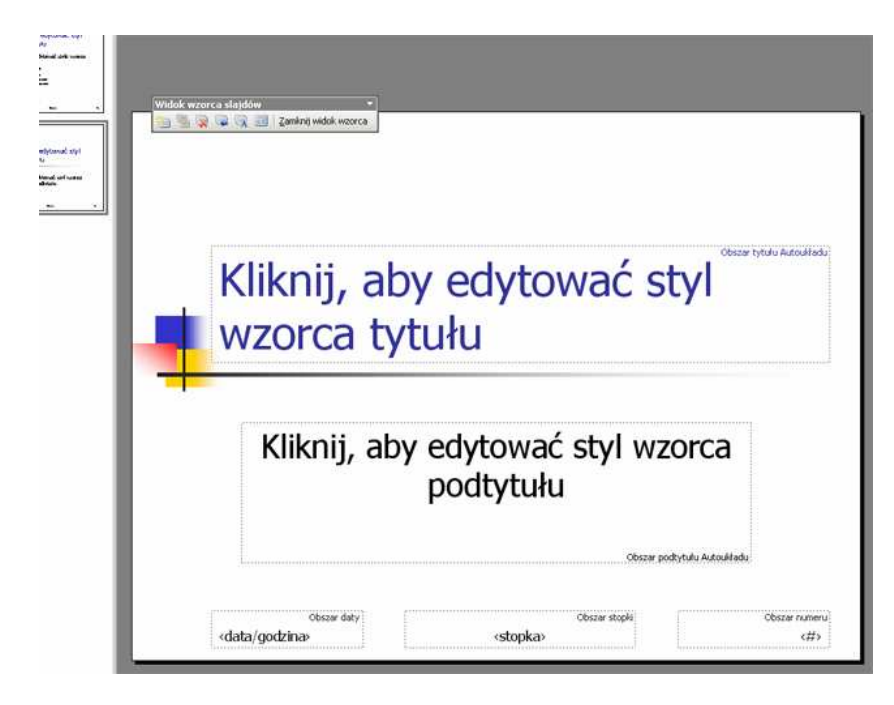

Ekran bedzie wtedy wyglądał jak powyżej. W odpowiednich polach należy wpisać Ŝądany tekst, który będzie taki sam i znajdować będzie się w tym samym miejscu na wszystkich slajdach prezentacji – zaleca się to zrobić na samym początku tworzenia prezentacji. Aby wyjść ze wzorca należy wcisnąć przycisk "Zamknij widok wzorca" znajdujący się na pasku zadań "Widok wzorca slajdów".

Chcąc wstawić stałe elementy do wzorca slajdów takie jak: "data/godzina", "stopka slajdu" lub "numer wyświetlanego slajdu" należy z górnego menu będąc w trybie wzorca slajdów i przy odznaczonych obiektach na slajdzie wybrać opcje Wstaw  $\rightarrow$  Data i godzina...

Pokaże się wtedy okno (rys. poniżej), w którym można zaznaczyć: rodzaj wyświetlanej daty (czy data pokazywana w prezentacji ma być aktualną datą czy stałą), format w jakim data i godzina mają być pokazywane, treść stopki slajdów i numer slajdu wyświetlanego na ekranie.

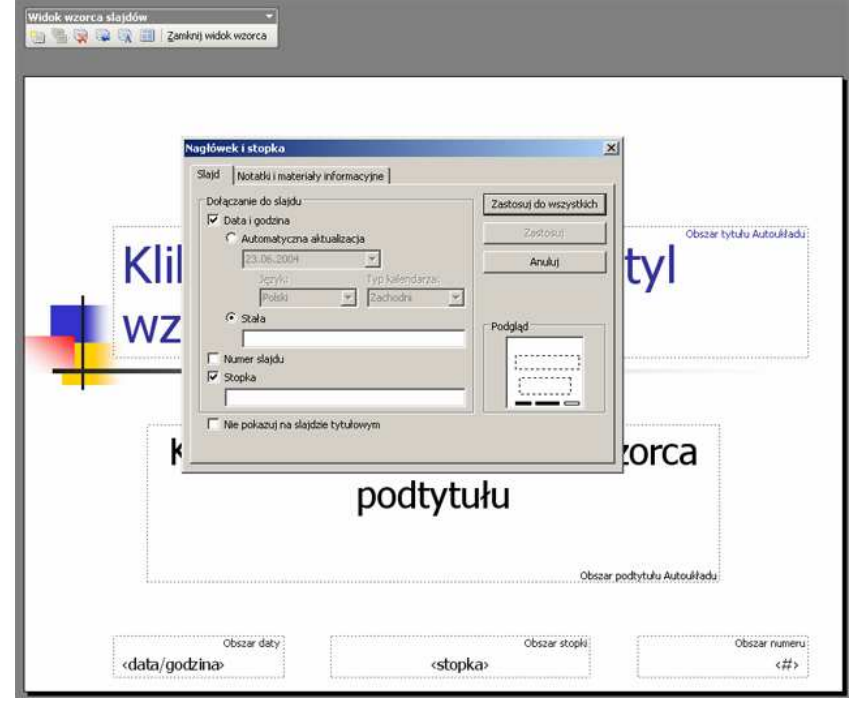

6. Aby narysować jakiś kształt w prezentacji, należy na pustym polu – obok przycisków narzędziowych – kliknąć prawym przyciskiem myszy. Pokaże się wtedy lista dostępnych pasków narzędziowych (rys. poniżej), z której wybieramy pasek "Rysowanie".

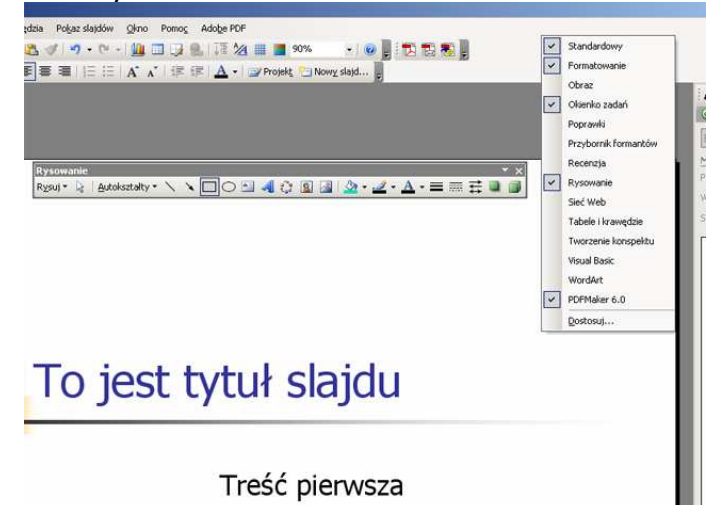

I tak, z wyświetlonego paska narzędziowego - "Rysowanie", możemy wybierać kształty (obiekty) jakie chcemy wstawić do slajdu i je edytować.

7. Hiperłącze (link) – odnośnik do innego elementu elektronicznego, którym może być: inny slajd, aplikacja, plik, strona internetowa (WWW). Zwykle po kliknięciu myszką na obiekt "podlinkowany", czyli taki, któremu został przypisany odnośnik do innego elementu, otwiera się automatycznie element, którego dany link dotyczył.

Aby utworzyć link, należy na zaznaczonym uprzednio obiekcie lub tekście kliknąć prawym przyciskiem myszy i z podręcznego menu wybrać "Ustawienia akcji" – rys. poniżej

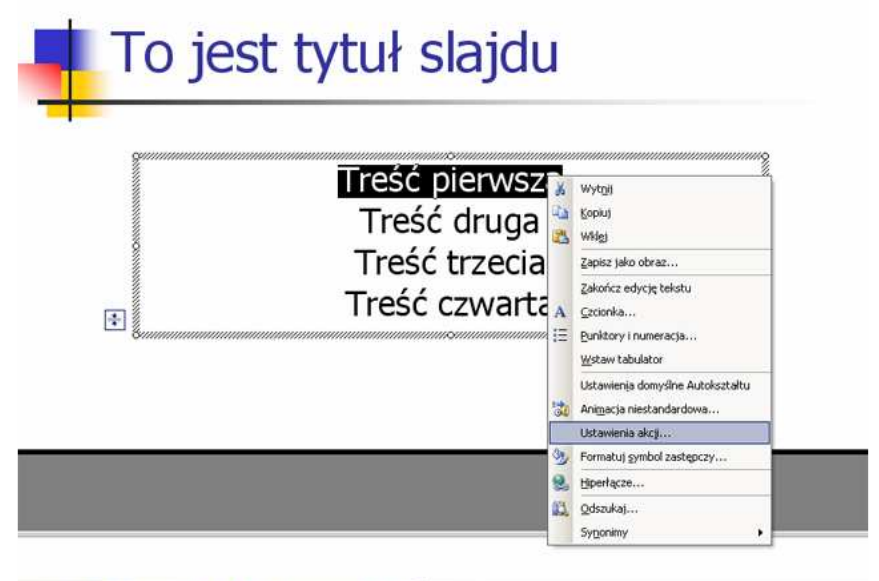

**DON40000-4-4-4-55000** 

Po otwarciu się okna dialogowego (rys. poniżej) należy wybrać z listy rozwijanej polecenie "Slajd…" i w kolejnym oknie wskazać interesujący nas slajd, na który automatycznie przejdzie użytkownik prezentacji, kiedy kliknie na element, który został "podlinkowany".

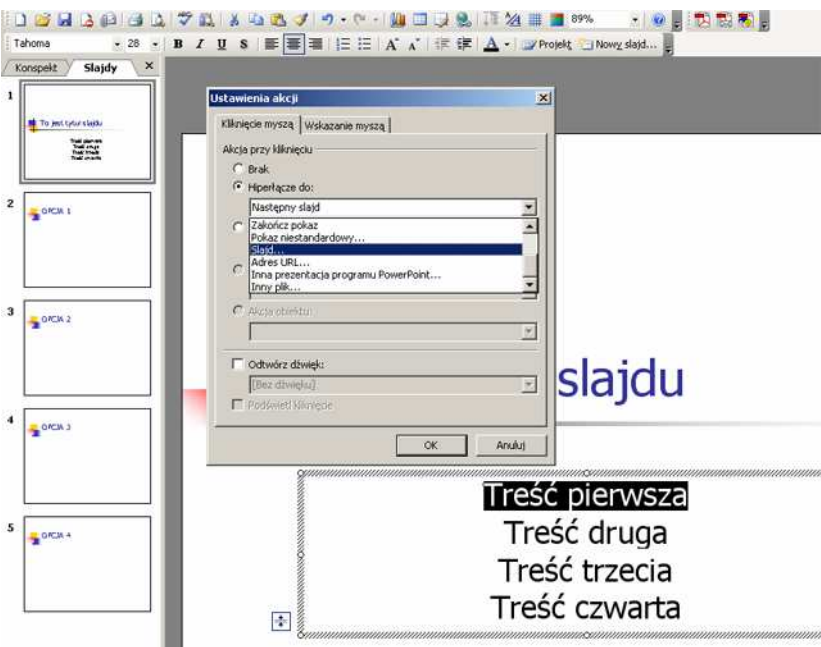

Tekst "podlinkowany" (do którego została przypisana akcja) zwykle zmienia kolor i zostaje podkreślony, a po najechaniu na niego myszką w trakcie pokazu slajdów kursor zmienia się ze strzałki na łapkę.

Gdy z listy (poprzedni rys.) wybierzemy opcję "Adres URL...", pokaże się okno do którego możemy wpisać adres strony internetowej, która automatycznie otworzy się po kliknięciu, w trakcie pokazu slajdów, na "podlinkowany" obiekt. Zaleca się wpisywanie adresu strony w pełnym formacie ( http://www.google.pl ).